3. Place the roll of labels onto the center of the paper roll mount.

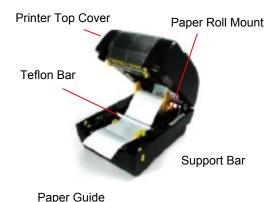

- 4. Feed the paper, printing side face up, under the Teflon bar and the paper guide, and pass over the platen.
- 5. Adjust the yellow, center-biased paper guide to slightly touch the edges of the label backing.
- 6. Close the cover.

## 6. Install Drivers

Turn the printer on and wait for the LED to turn green. Put the Driver CD into your CD ROM drive. The driver install program should run automatically but if it does not, run PrnInst.exe on the root of the CD.

Follow the prompts to install the drivers and set up the printer.

# 7. Calibrate

Turn the printer off.

Press and hold the feed button while turning the printer back on. The LED will flash orange then red five times and then flash orange. Release the button when you see the light flash orange two times. The printer will detect the gap and advance the labels. It will also print the printer's internal settings.

After the LED turns green again press the feed key once.

### 8. Software

The printer is now ready to print labels. Labels can be printed from Microsoft Word or from label printing software. Wasp has created a full featured label printing software program called Labeler that is optimized to print labels with the WPL305 printer.

# 9. Documentation

Several documents are included on the CD. The user guide for the printer includes more detailed setup instructions and a trouble shooting guide.

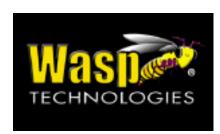

# WPL305 Thermal Printer Quick Start Guide

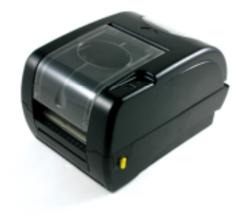

# 000000

# Steps for setting up the WPL305

# 1. Unpack

Remove the WPL305 from the box and place it on a stable, flat surface. The two halves of the case are taped together and padded to prevent damage. Remove all tape and padding. Open the plastic bags containing parts for the printer. You will have:

- Power cord and adapter
- Empty paper core
- 2 plastic ribbon spindles
- 1" Label spindle, 2 centering tabs, 2 1.5" core adapters
- · Centronics / Parallel cable
- CD with printer drivers and printable documentation

# 2. Connect to Your Computer

Connect the Centronics end of the printer cable to the back of the printer and the other end to the parallel port of your computer.

If you are connecting this printer using USB, there is a printable USB connection guide on the included CD.

# 3. Connect the Power

Plug the power cord into the power adapter and then to the printer. Plug the wall plug into a grounded and surge protected outlet or power strip.

### 4. Load a Ribbon

The printer automatically detects if a ribbon is installed after powering on and will switch between thermal transfer and

direct thermal printing mode. If you are using direct thermal labels do not load a ribbon.

- 1. Push down on the ribbon access window to unlock and open the cover.
- Wasp Ribbons come with the cardboard rewind core already attached to the ribbon for ease of accurate installation. Arrange the ribbon and core as seen in the picture below so that the ribbon is rolled out about 4 inches and the dull side of the printer ribbon is facing away from you. On Wasp Ribbons, the Wasp logo on the leader should face you.

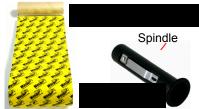

- Put the two spindles into the two cores from the right. Make sure the right side of the spindle is flush with the core after insertion.
- 4. Pull the cover access lever and open the printer.
- Hold the ribbon with the wide end of the spindle on the right and lower the rewind core through the back of the ribbon compartment.

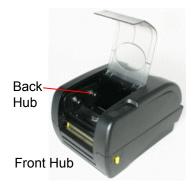

- 6. Attach the ribbon spindle to the Back Hub by placing the left side of the spindle against the knob with the spring on it and compressing with the ribbon spindle. Slide the right side down over the other knob. The ribbon spindle should not be able to be removed without re-compressing the spring. You may have to turn the ribbon until the grooves on the spindle align and it clicks into place.
- Reach between the two halves of the printer and gently pull the rewind spindle and core under and around the print head and mount it on the Front Hub as in step 6.
- 8. Rotate the ribbon rewind core away from you until the black ribbon is on the rewind core.
- 9. Close the ribbon access window and press down to lock it.

### 5. Load Labels

1. Insert the 1" label spindle into the label roll. If your paper core is 1 inch, you can remove the 1.5" core adapters from the fixed tab. If the label width is 4 inches wide, the two fixing tabs are not required. Center the labels on the Spindle.

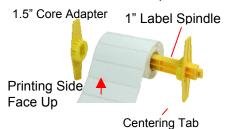

2. Open the printer's top cover by pulling the yellow cover open levers located on each side of the printer and lifting the top cover. A top cover support arm at the rear of the printer will hold the printer top cover open.